### **Virtru User Manual**

# **Decrypting Email (Gmail)**

Click Unlock Message

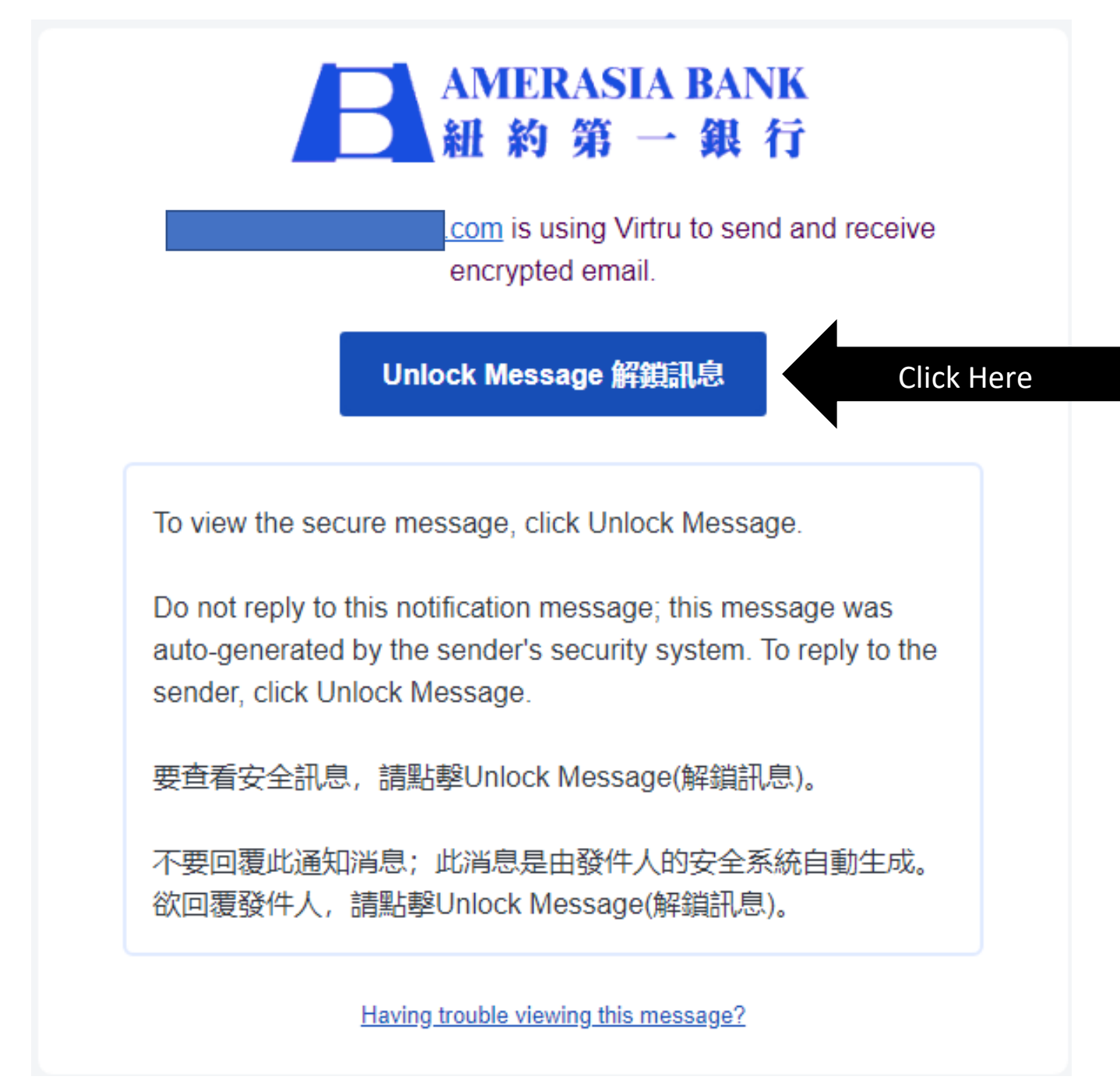

#### Confirm your email

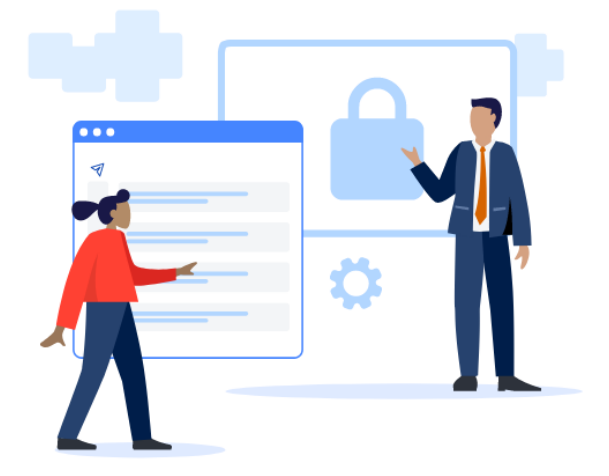

#### Confirm your email

To verify your identity and decrypt the message:

From: **c**om Subject: Re: Have you tested out Virtru? Please select your email address below.

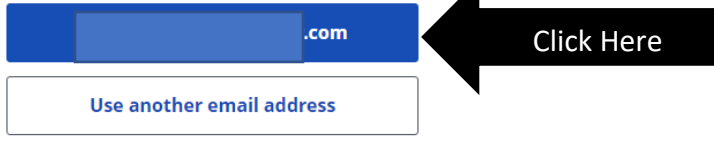

If asked to confirm again, press google.

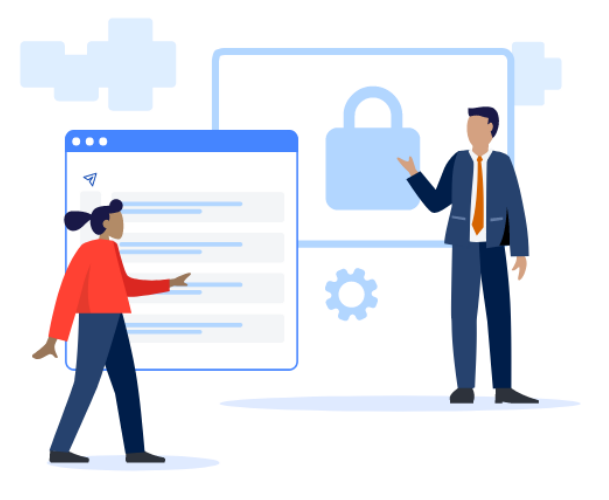

### How should we verify you?

To verify your identity and decrypt the message

From: com Subject: Re: Have you tested out Virtru?

Please select from the options below.

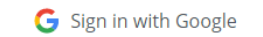

Or sign-in with a one-time verification link

Click Here

Now you are able to view the message.

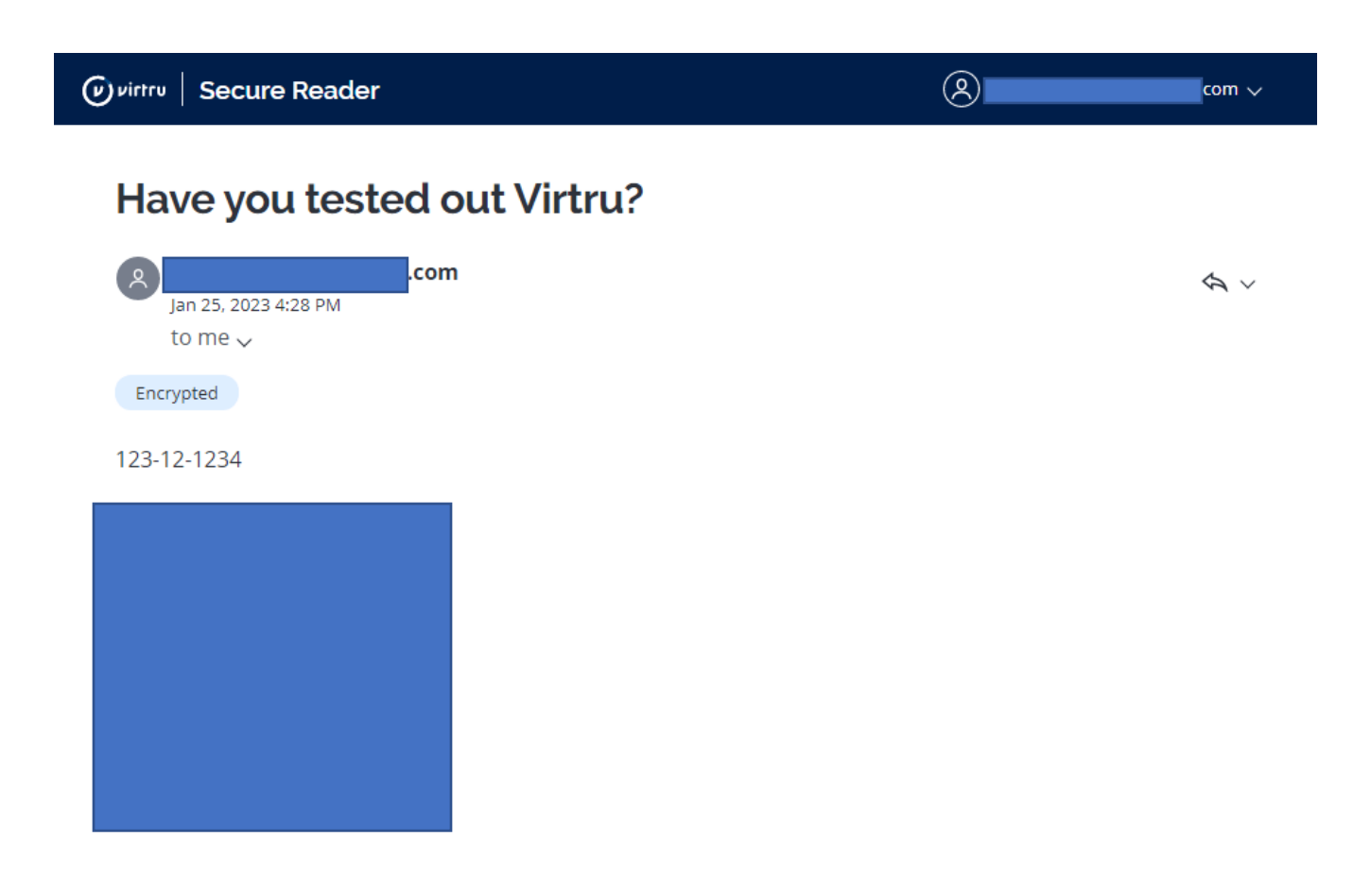

# **One time verification: Not Gmail Method 1: Verification Link**

Click Unlock Message

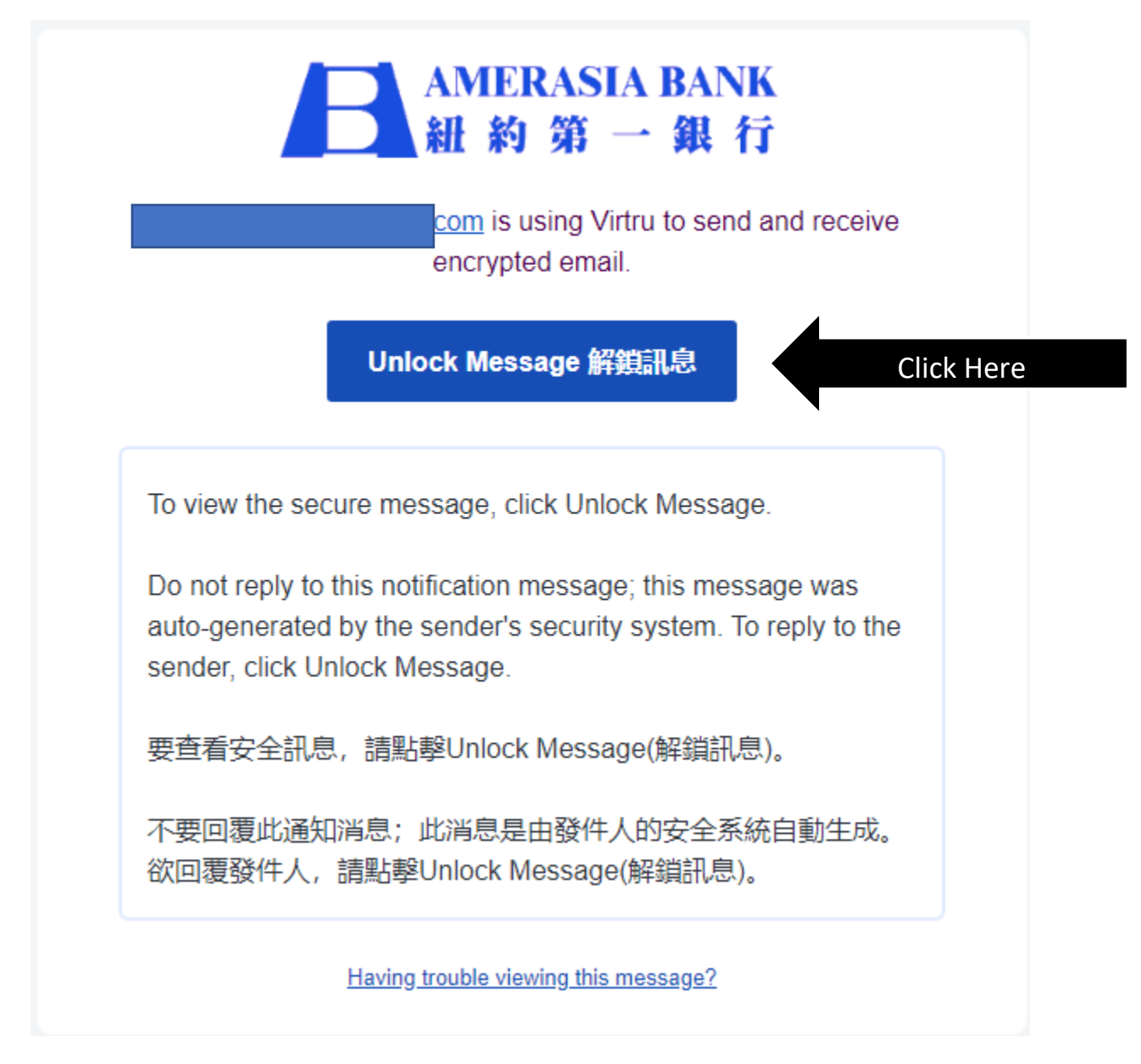

#### Confirm your email

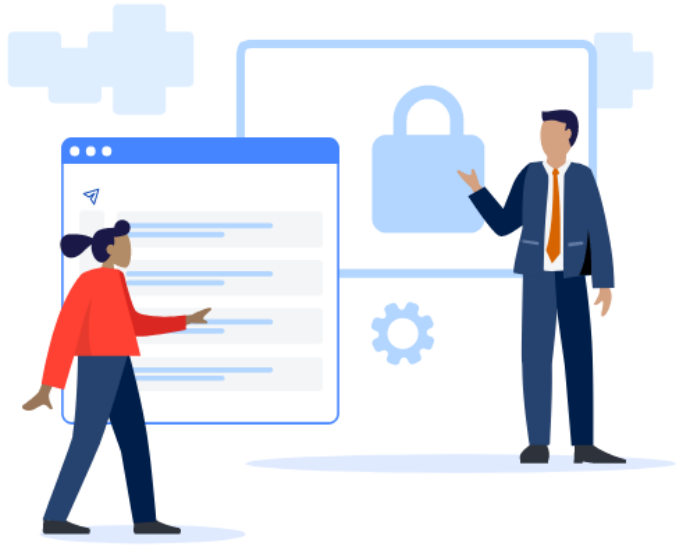

# Confirm your email

To verify your identity and decrypt the message:

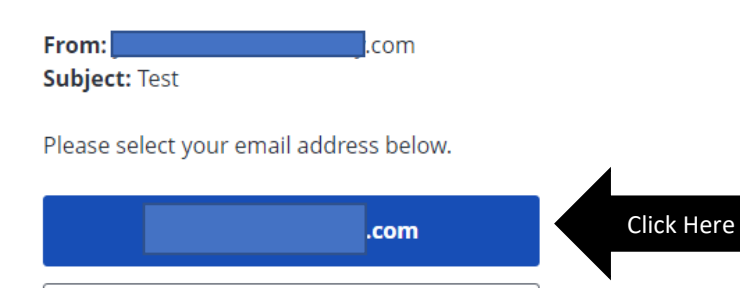

**Use another email address** 

Press "Use another email address" and sign in with a one-time verification link

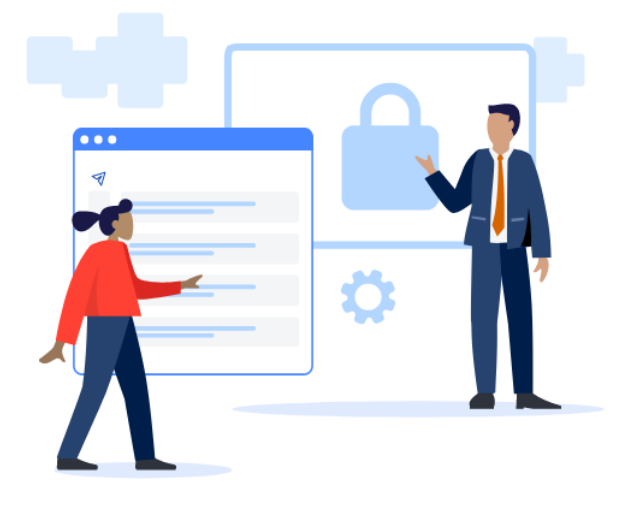

# How should we verify you?

To verify your identity and decrypt the message

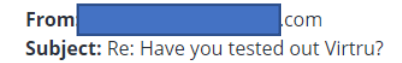

Please select from the options below.

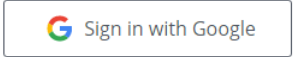

Or sign-in with a one-time verification link

Click Here

You will see this screen asking you to go back to the email that you have entered in order to be verified.

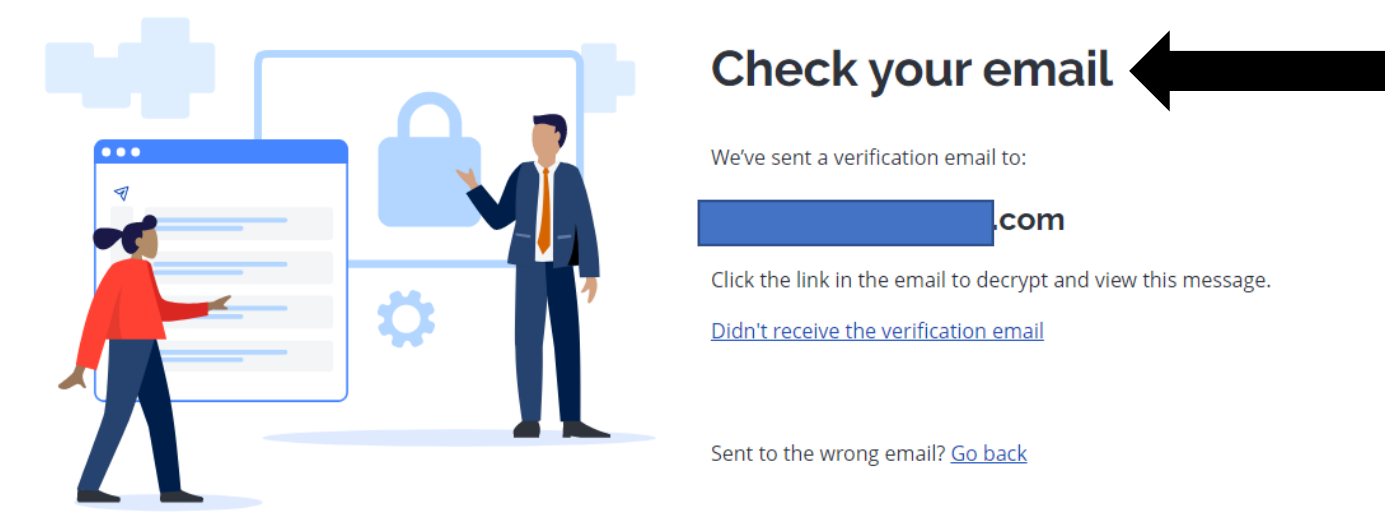

Go into the email that you have typed in and you should receive an email to "verify me" in order to view the email

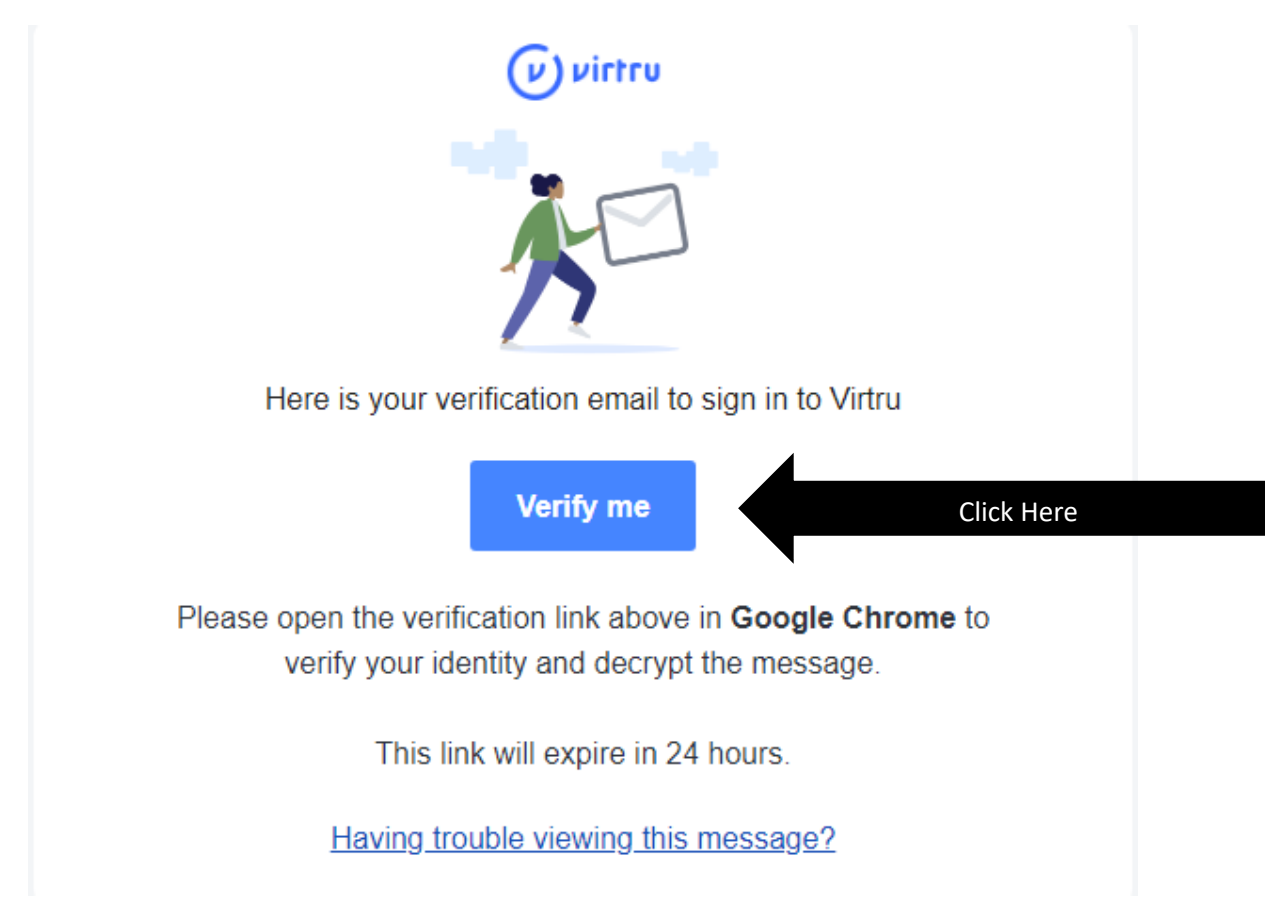

Once you click Verify me, you are able to view the message.

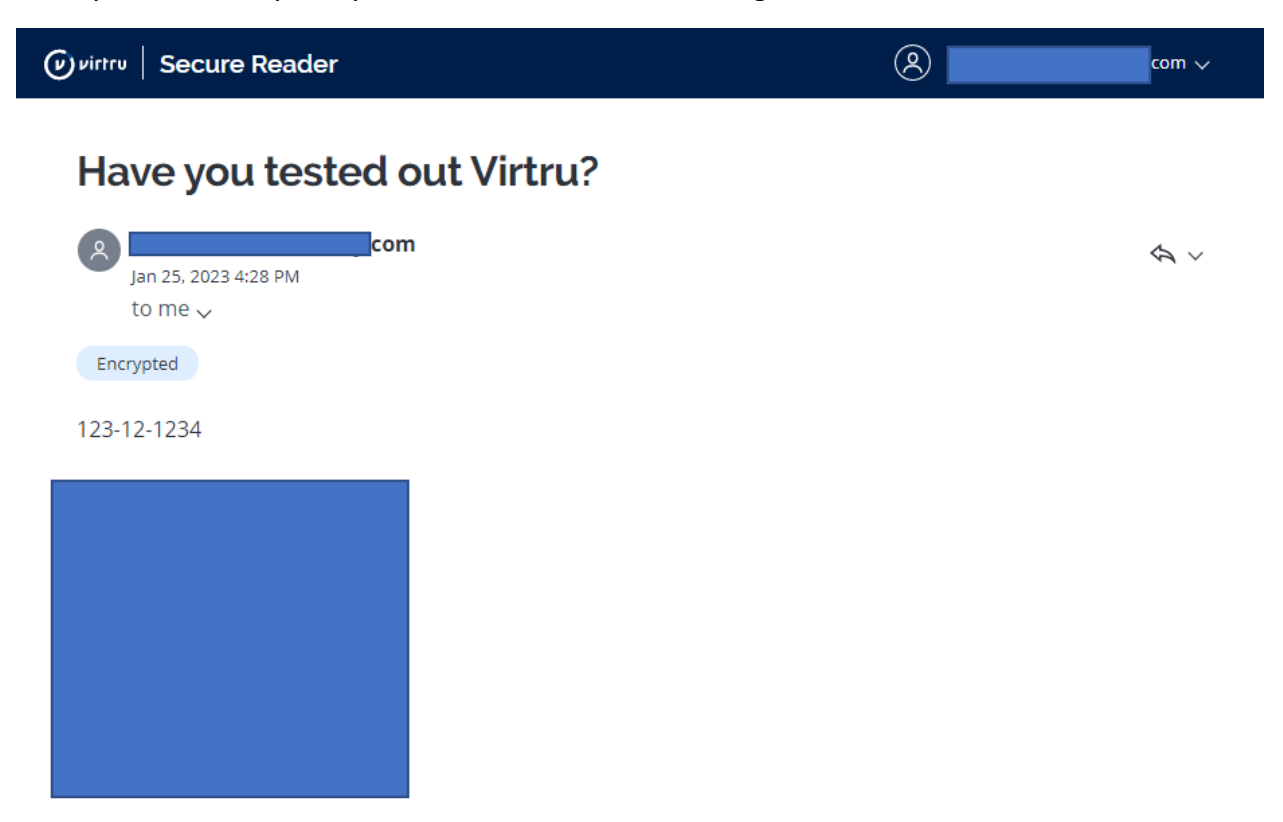

# **One time verification: Not Gmail**

### **Method 2: Verification Code**

Click Unlock Message

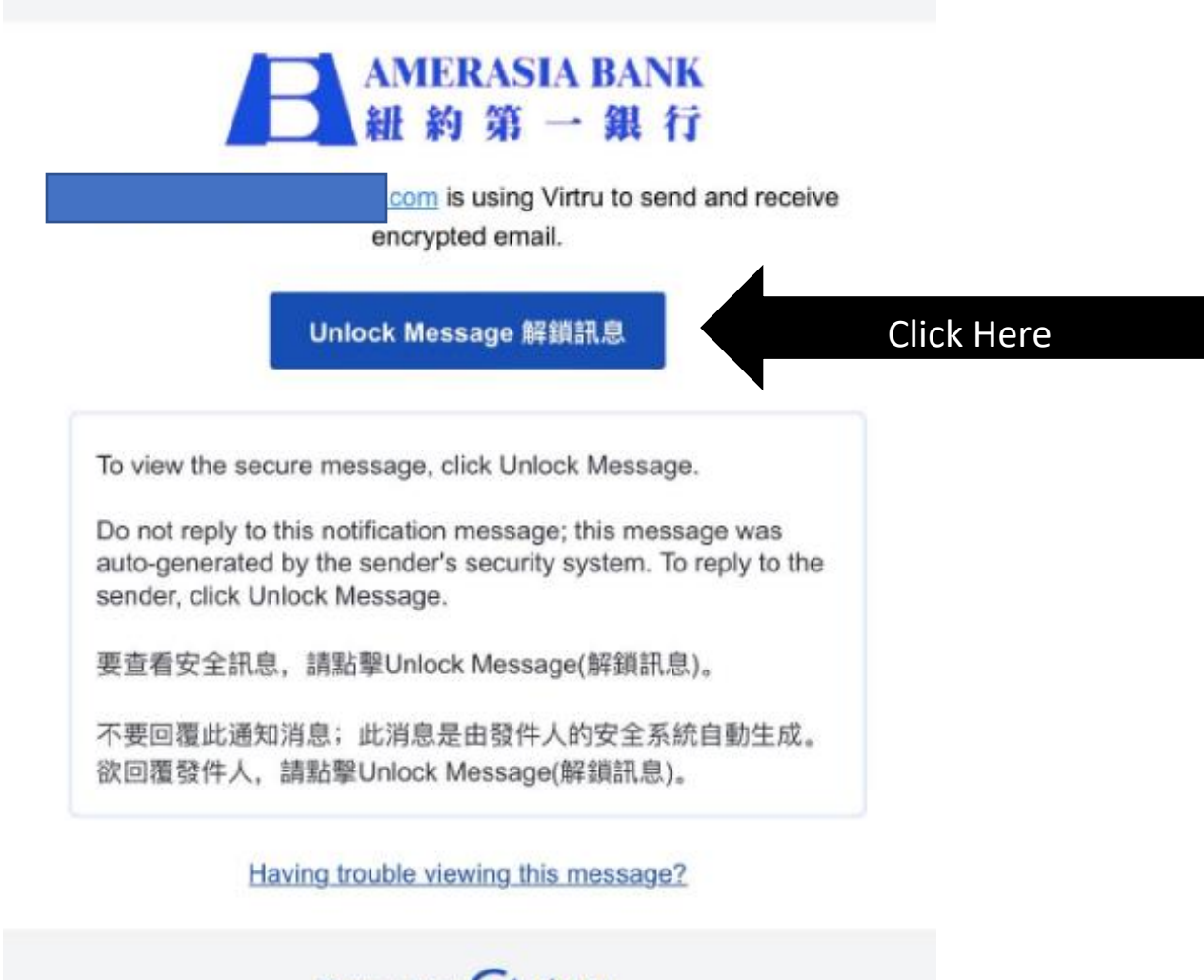

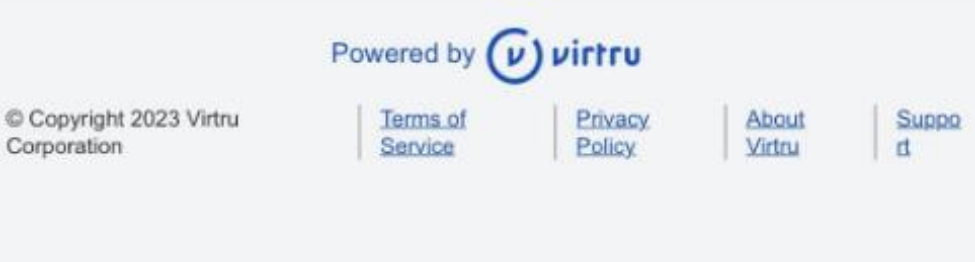

Confirm your email

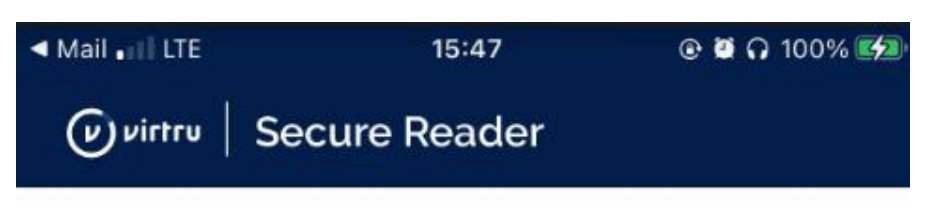

# Confirm your email

To verify your identity and decrypt the message:

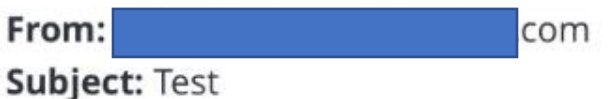

Please select your email address below.

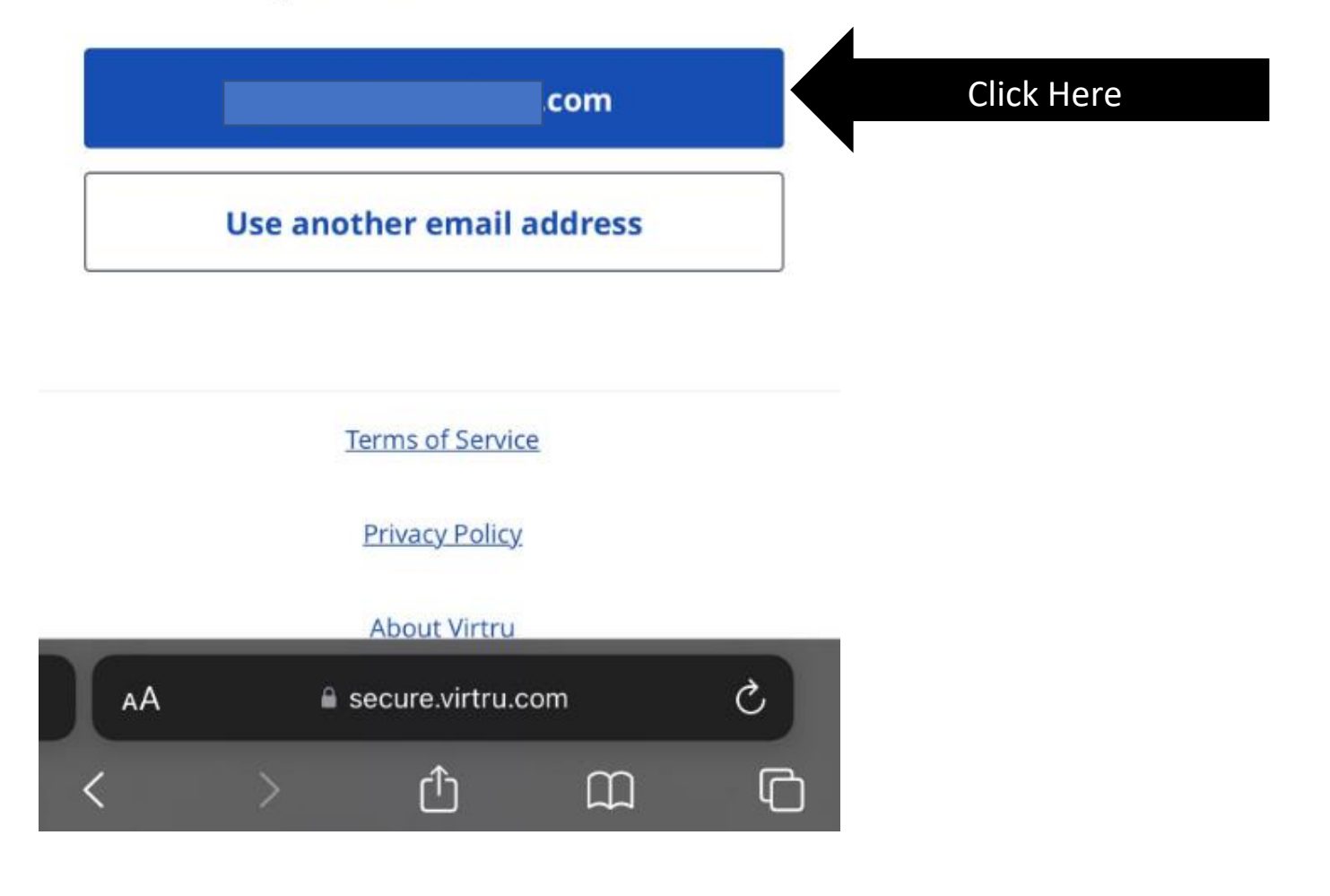

If this pops up, click sign in with a one time verification code.

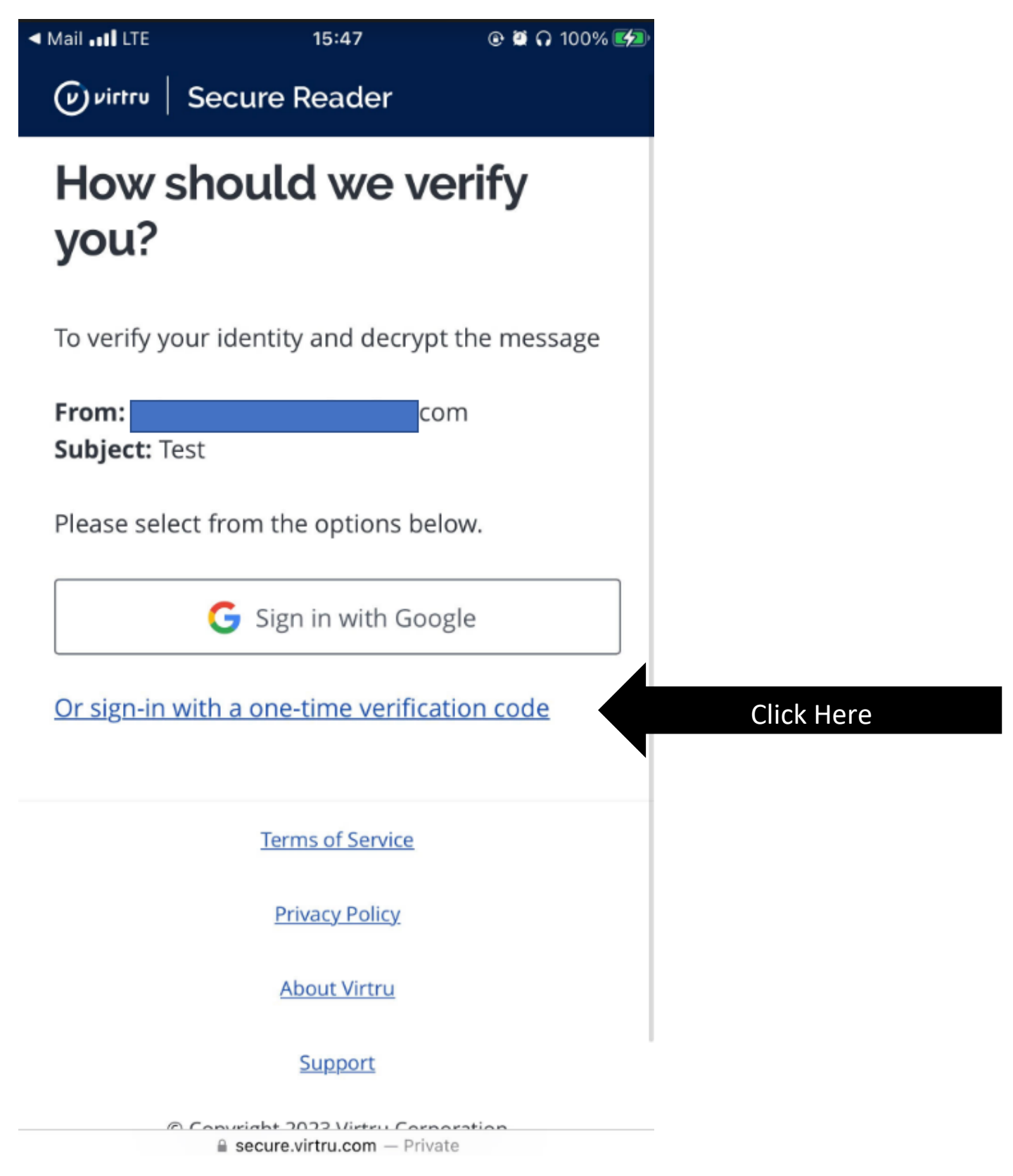

Now you have to enter your verification code that would be sent to the email you provided.

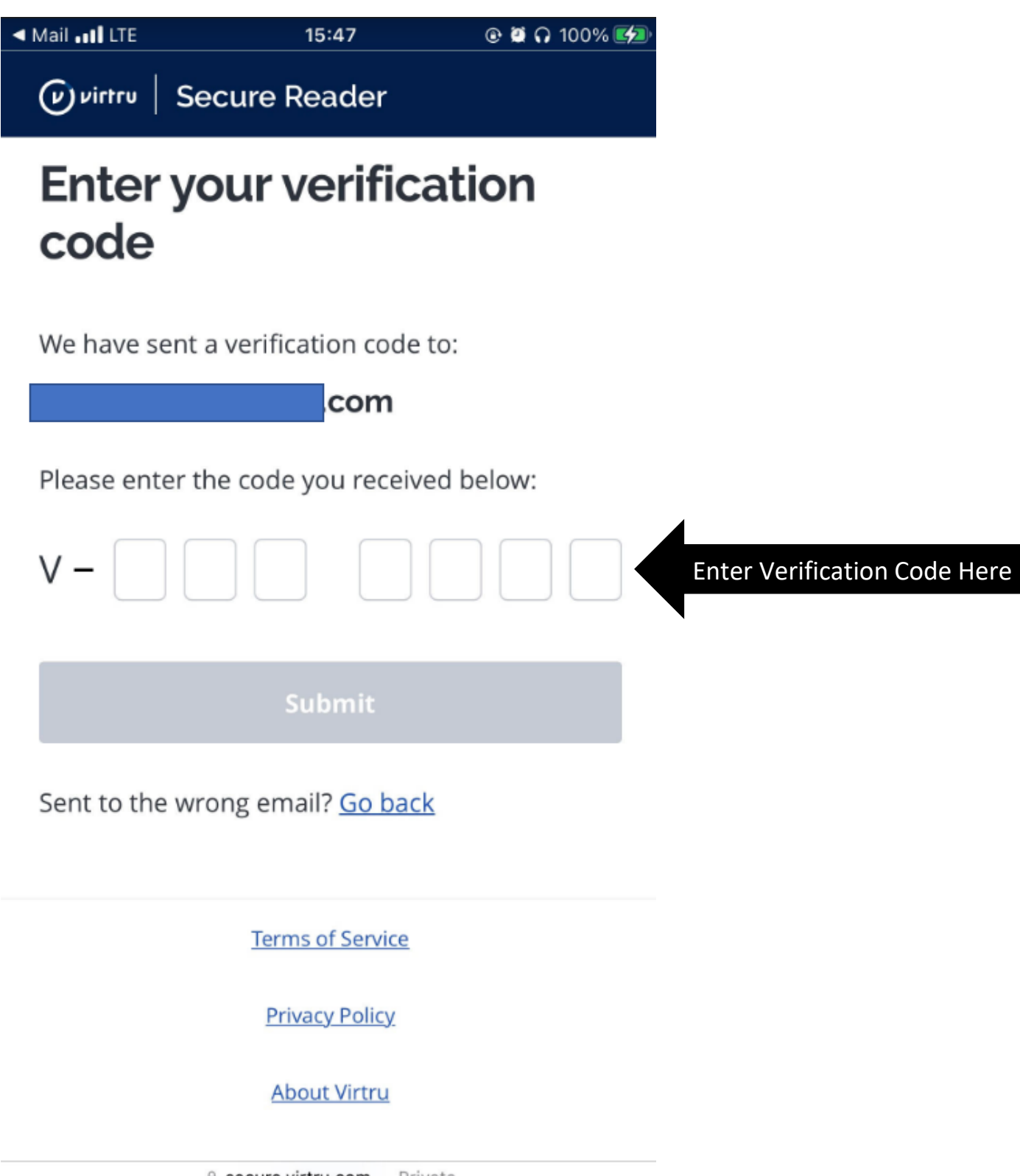

≙ secure.virtru.com - Private

Once you enter the verification code, you will be able to see the message.

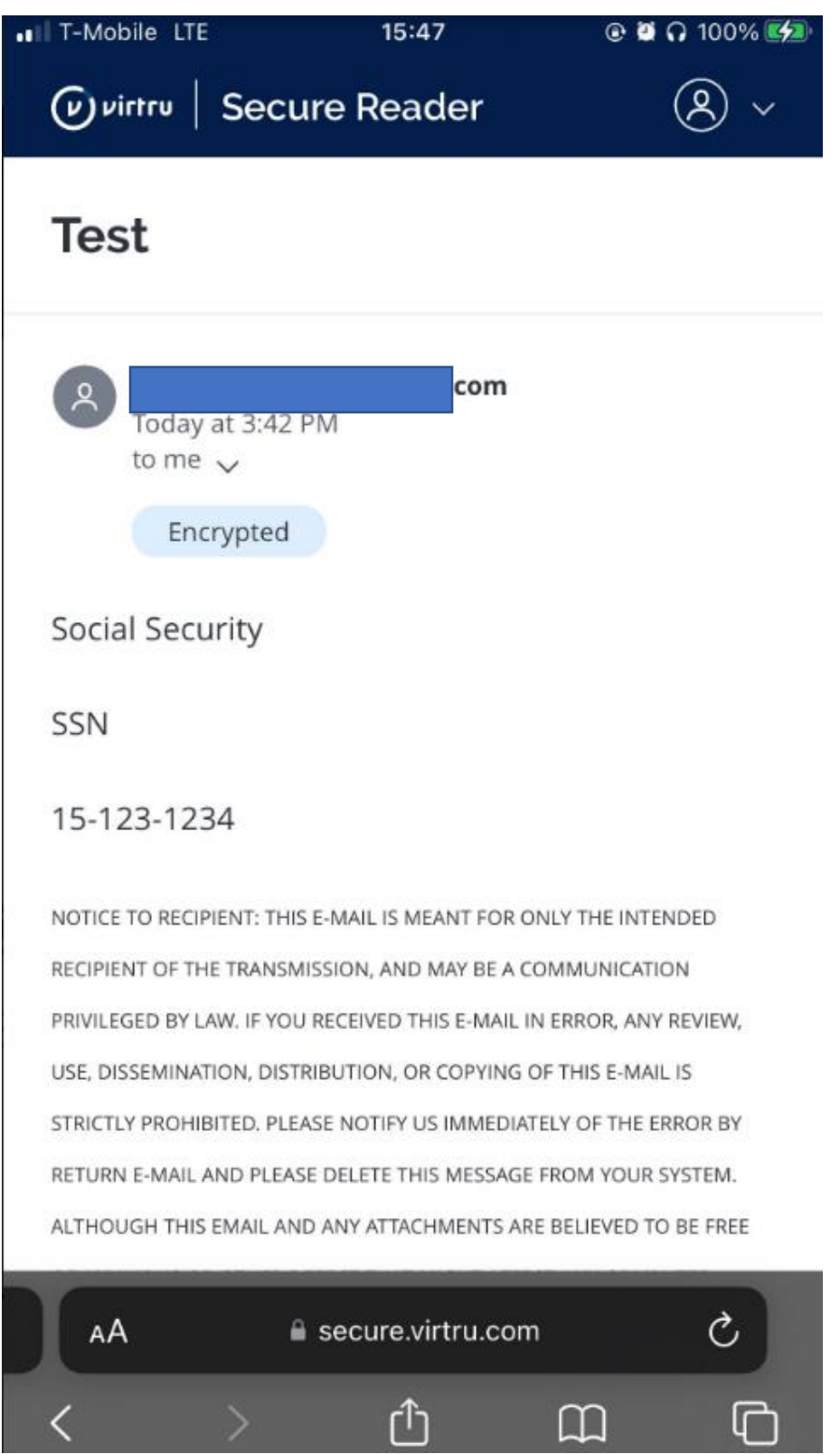

# **Replying to an Encrypted Email**

To reply, you can either simply reply normally or use the section on the bottom of the Virtru website you originally opened the email from. The screenshot of replying from the Virtru website will be shown below:

Replying from the Virtru website:

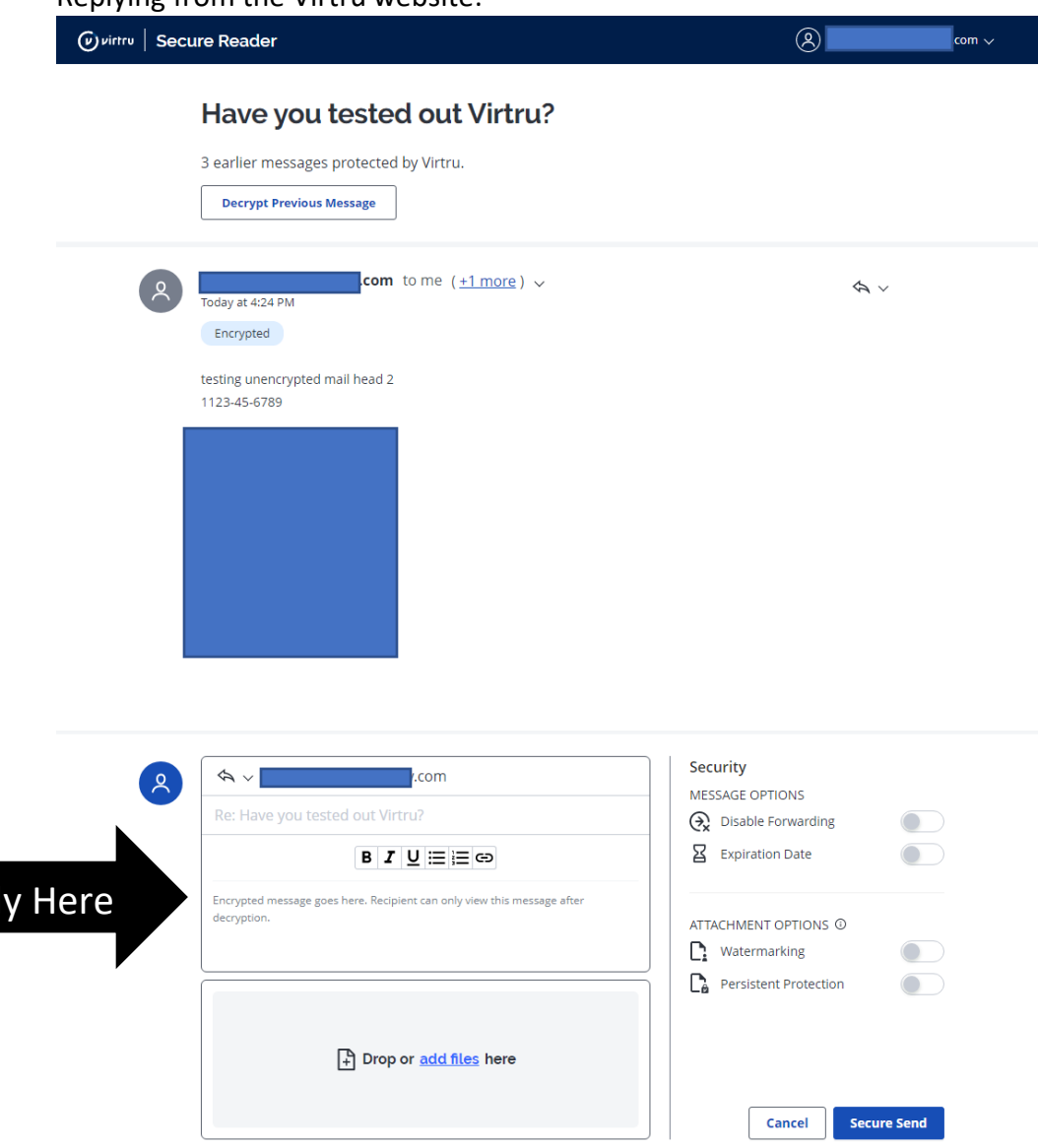

If you have any questions or concerns, please call 7184633600 or email [mail@amerasiabankny.com](mailto:mail@amerasiabankny.com)

Repl